# **Contact Sensor Quick Start Guide**

## **BlueSense App Installation**

1. Install BlueSense from the App Store on your iOS device. iOS 7 is required, but the latest version of iOS is recommended.

#### **Pairing**

- 1. Open the BlueSense app on your iOS device and press **Edit**, then press the **+** symbol in the upper right corner to add a new device. The app will then switch to a screen titled Pairable Devices.
- 2. Use a paperclip to press and hold the button through the SMALL HOLE (the large hole is the LED) on the side of the Contact Sensor until the LED begins to flash to put it into pairing mode. When the device shows up in the Pairable Devices list press the **>** symbol next to the device name to connect.
- 3. When prompted with a Bluetooth Pairing Request pop-up, select **Pair** to complete the pairing process.
- 4. The Contact Sensor has now been paired with your iOS device. Up to 8 iOS devices can be paired with the Contact Sensor by following the same pairing procedure.

Tap the Contact Icon in the bottom left corner of the screen to open the Contact Sensor application drawer. Tap the door or window icon if installing the device on a door or window, or tap the generic Contact icon if using the device for a different application.

Press the **<** symbol to go back to the main view.

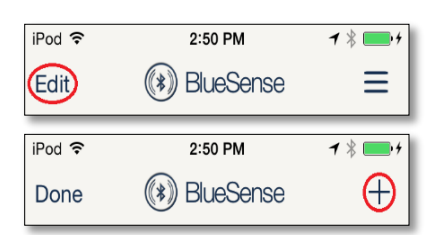

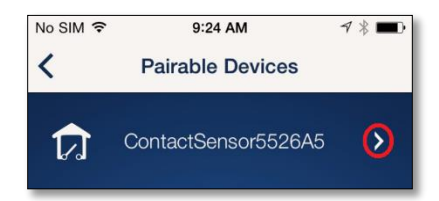

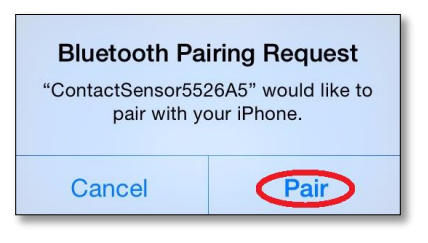

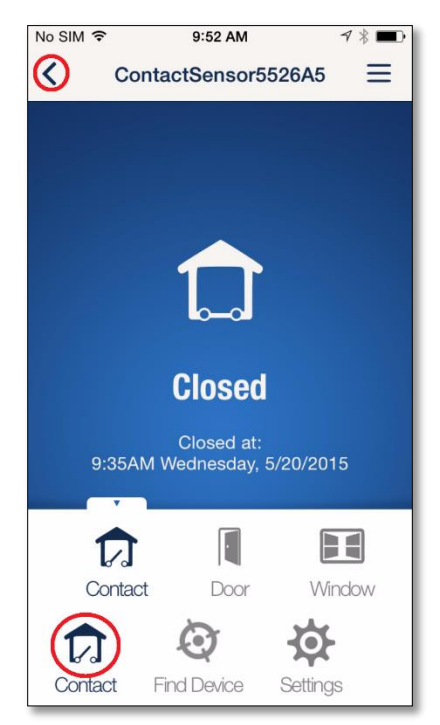

## **Installation**

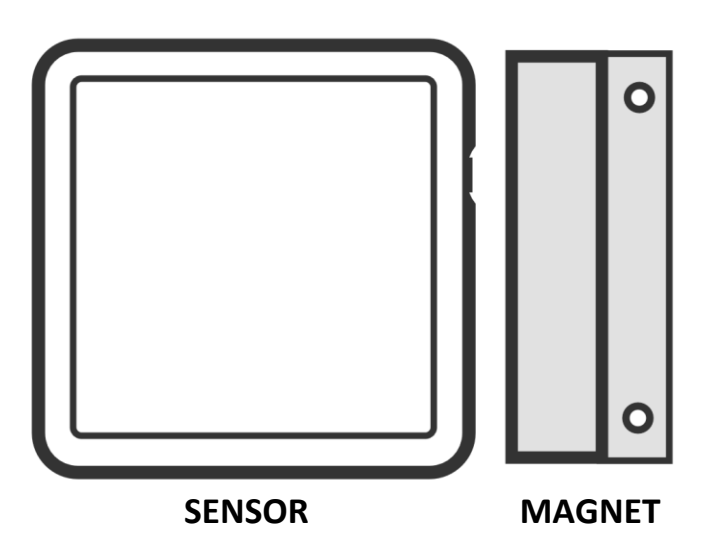

- 1. The Contact Sensor can be used to sense the opening and closing of doors, windows, and drawers. To simplify the installation instructions, we'll just use a door as an example.
- 2. Before installing, close the door.
- 3. Attach either the sensor or the magnet to the door frame and the other piece to the door using the included adhesive.
	- It doesn't matter which piece goes on the door or the frame, so choose what fits or looks best.
	- The sensor and the magnet should be aligned as seen above, with the side of the sensor with the holes for the button and LED facing the side of the magnet without holes.
	- The sensor and the magnet need to be within ¼" of each other when the door is closed, but not so close that they make contact.

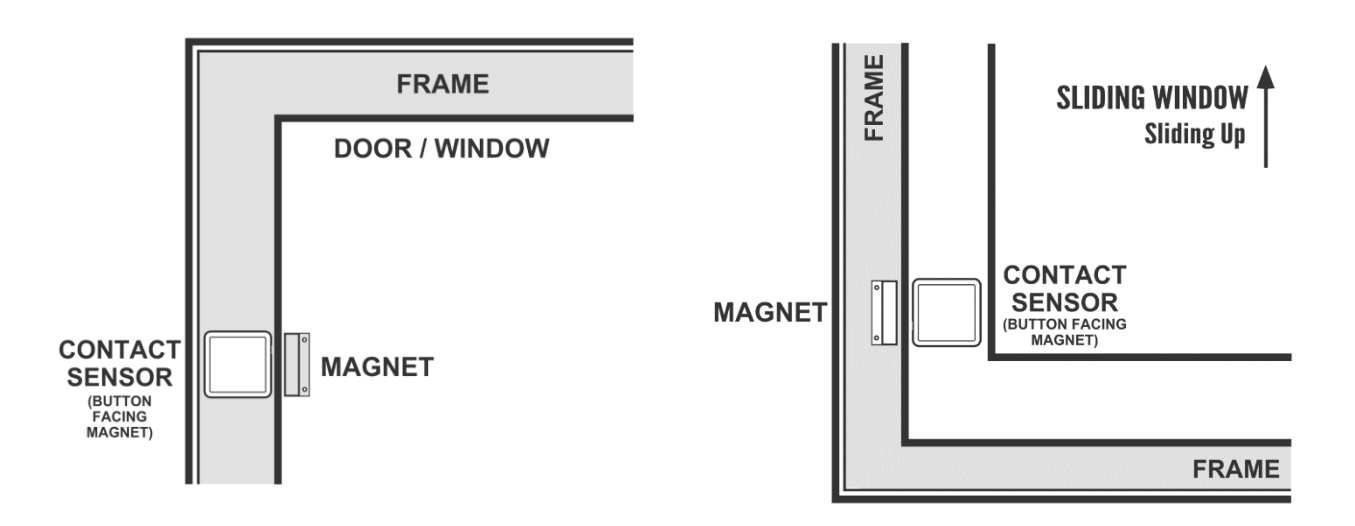

## **DOOR / HINGED WINDOW SLIDING WINDOW**

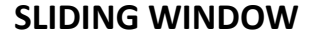

## **Configuration**

- 1. To change the configuration of the device press the **>** symbol next to the device name to connect.
- 2. Once connected, tap the menu button (**≡**) in the upper right corner to configure sensor specific settings or the **Settings** icon in the lower right corner to change device settings.

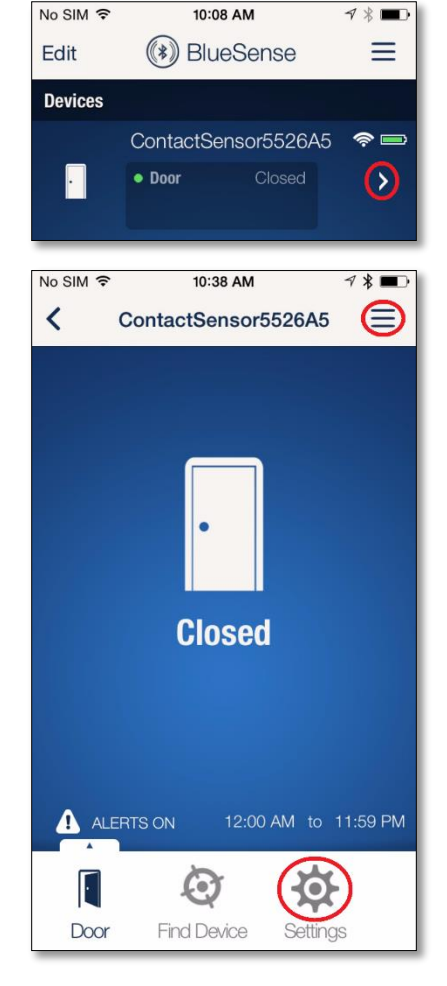

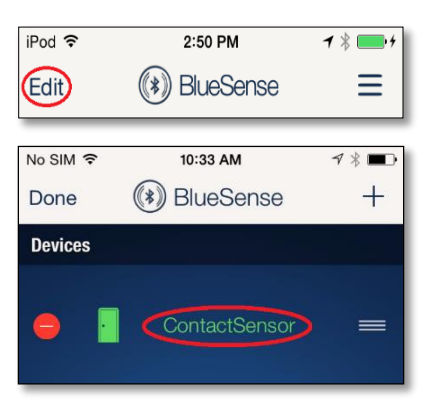

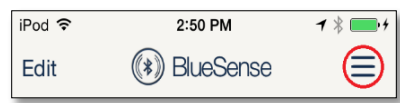

#### **Help**

**Changing the Name**

1. For help, the BlueSense and Contact Sensor User Guides can be accessed through the main menu. Open the main menu from the main screen of BlueSense by tapping the menu button (**≡**) in the upper right corner.

1. The name of the Contact Sensor can be changed by pressing the Edit

button, then tapping on the device name. The icon will be automatically selected based on the selected application.